# **Chapter 479**

# **Assignment**

# **Introduction**

The object of the assignment algorithm is to assign *n* objects (workers, machines, etc.) to the same number of jobs (tasks) in such a way that will minimize the total cost. The problem assumes that only one task is assigned to each object. Although special assignment algorithms exist, NCSS solves the problem using the Mixed Integer Programming algorithm available in the *Extreme Optimization* mathematical subroutine package.

# **Assignment Model**

We will present the assignment model using the following example. Suppose four consultants are available to work on four tasks. Each task is expected to take about one week to complete and all must be completed during this week (no consultant can be assigned two tasks). The consultants have bid on each of the tasks. The following table gives their bids. The challenge is to find solution that will minimize the total cost of performing all four tasks. The solution is shown by the entries that are underlined and bolded.

#### **Consultant Bids**

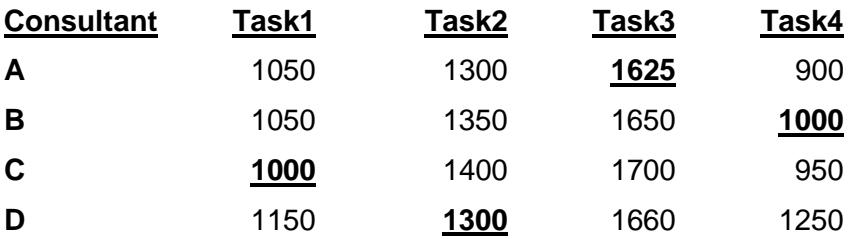

In this example, you might have been able to guess the solution by hand. However, this would become increasingly hard to do as the size of the problem becomes larger. The solution is found using mixed integer programming. You could code this problem to run in that procedure or in the transportation algorithm procedure. This separate, specialized procedure simplifies the input.

# **Data Structure**

This procedure requires a special data format in which the rows represent the objects (workers, machines, etc.) and the columns represent the tasks. The cell entries are the costs for the worker to complete the task. Here is the way the above example would be entered. It is stored in the dataset *Assignment*.

#### **Assignment dataset**

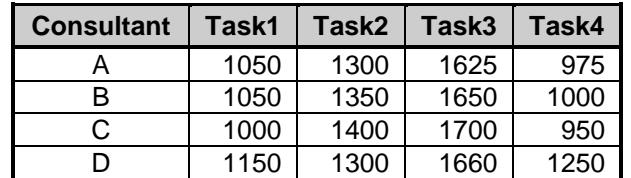

# **Procedure Options**

This section describes the options available in this procedure.

## **Specifications Tab**

Set the specifications for the analysis.

#### **Optimum Type**

#### **Type of Optimum**

Specify whether to find the minimum or the maximum.

#### **Cost or Profit Matrix (Workers as Rows, Jobs as Columns)**

#### **Jobs Columns**

Specify the columns containing the costs (or profits). Each column represents a possible task or job. Each row represents a different worker or person available to perform the tasks. The cell entries give the cost of have the corresponding person (row) perform the corresponding task (column).

Usually, the cost values are positive. Blanks are treated as zeros.

#### **Label of Worker Column**

Optionally specify a column containing a label for each row (worker). These labels are used to make the output easier to interpret.

### **Reports Tab**

#### **Select Reports**

#### **Costs Report, Solution Report**

Indicate which reports you want to view.

#### **Report Options**

#### **Variable Names**

This option lets you select whether to display only variable names, variable labels, or both.

#### **Precision**

Specify the precision of numbers in the report. Single precision will display seven-place accuracy, while double precision will display thirteen-place accuracy.

#### **Report Options – Decimal Places**

#### **Input Values**

These options let you designate the number of decimal places to be displayed for each type of variable.

# **Example 1 – Consultant Assignment**

This section presents an example of how to run the data presented in the example given above. The data are contained in the *Assignment* database. Here is the data.

#### **Assignment dataset**

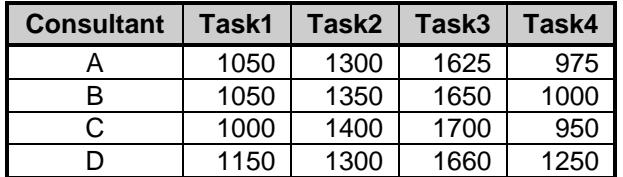

You may follow along here by making the appropriate entries or load the completed template **Example 1** by clicking on Open Example Template from the File menu of the Assignment window.

#### **1 Open the Assignment dataset.**

- From the **File** menu of the NCSS Data window, select **Open Example Data**.
- Click on the file **Assignment.NCSS**.
- Click **Open**.

#### **2 Open the Assignment window.**

- Using the Analysis menu or the Procedure Navigator, find and select the **Assignment** procedure.
- On the menus, select **File**, then **New Template**. This will fill the procedure with the default template.

#### **3 Specify the problem.**

- On the Assignment window, select the **Specifications tab**.
- Set **Type of Optimum** to **Minimum**.
- Double-click in the **Job Columns** text box. This will bring up the column selection window.
- Select columns **Job1-Job4** from the list of columns and then click **Ok**. "Job1-Job4" will appear in this box.
- Double-click in the **Labels of Worker Column** text box. This will bring up the column selection window.
- Select **Consultant** from the list of columns and then click **Ok**. "Consultant" will appear in this box.

#### **4 Run the procedure.**

• From the **Run** menu, select **Run Procedure**. Alternatively, just click the green Run button.

## **Costs for Workers Assigned to Jobs**

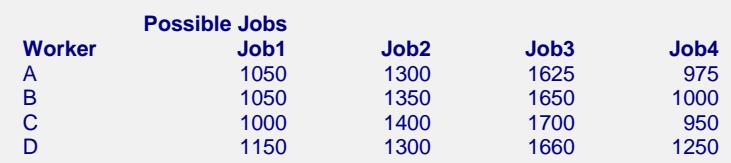

This report lists the individual costs that were input.

## **Job Assignment Solution to Minimize Cost**

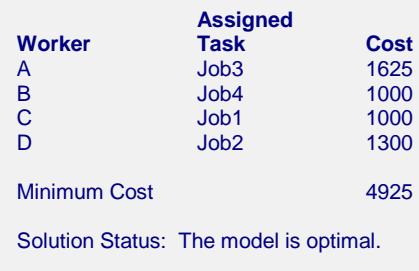

This report presents the solution. The report lists each worker with the task they are assigned to and the cost of having them perform that job.

## **Worker Assignment Solution to Minimize Cost**

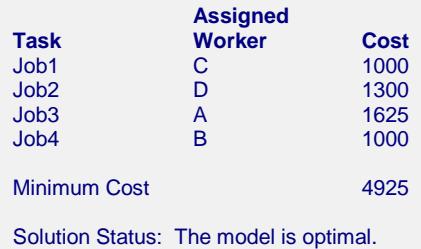

This report presents the solution. The report lists each worker with the task they are assigned to and the cost of having them perform that job.